# **MANUAL OPERACIONAL PLATAFORMA – BANCO DE TALENTOS**

Para Maiores esclarecimentos sobre o processo, leia o Edital d[e Convocação para Processo Seletivo > < Aqui](https://www.imprensaoficial.com.br/DO/BuscaDO2001Documento_11_4.aspx?link=%2f2021%2fexecutivo%2520secao%2520i%2fjaneiro%2f05%2fpag_0104_c3108f72e5285253199045ae58ab0b62.pdf&pagina=104&data=05/01/2021&caderno=Executivo%20I&paginaordenacao=100104) Acesse a Página Inicial SED > Mural de avisos: Leia aqui[: Manual de Navegação](https://sed.educacao.sp.gov.br/Inicio) Acesse a Página Inicial Banco de Talentos – Home >> Processo Seletivo > Saiba mais > Leia: [Dúvidas frequentes](https://drive.google.com/file/d/13DxfD-x7IwwT8k2XtFYC1PWvFGGD4_dc/view)

## **PASSO 1**

Acesse a Plataforma Banco de Talentos, no link:<https://bancodetalentos.educacao.sp.gov.br/>

### Clique em **"Acessar/Cadastrar"**

## **PASSO 2**

Se for seu primeiro acesso, coloque seu melhor e-mail e realize seu cadastro, e acesse o e-mail indicado para confirmar o link de resposta ao cadastro, como demonstra imagem abaixo:

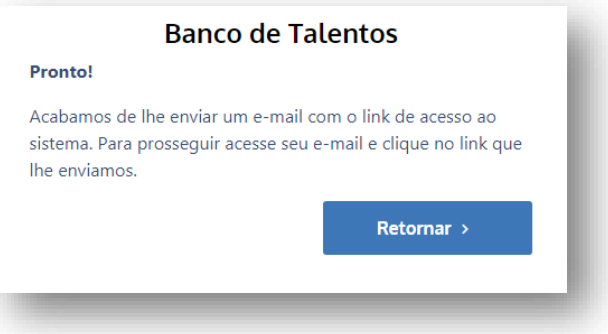

Após acessar seu e-mail e ativar a conta, volte a página inicial com o Login e senha criados.

## **PASSO 3**

Clique em **"Meu cadastro"** para iniciar seu cadastro. Este campo pode ser utilizado para atualizar dados pessoais caso já possua dados inseridos na plataforma.

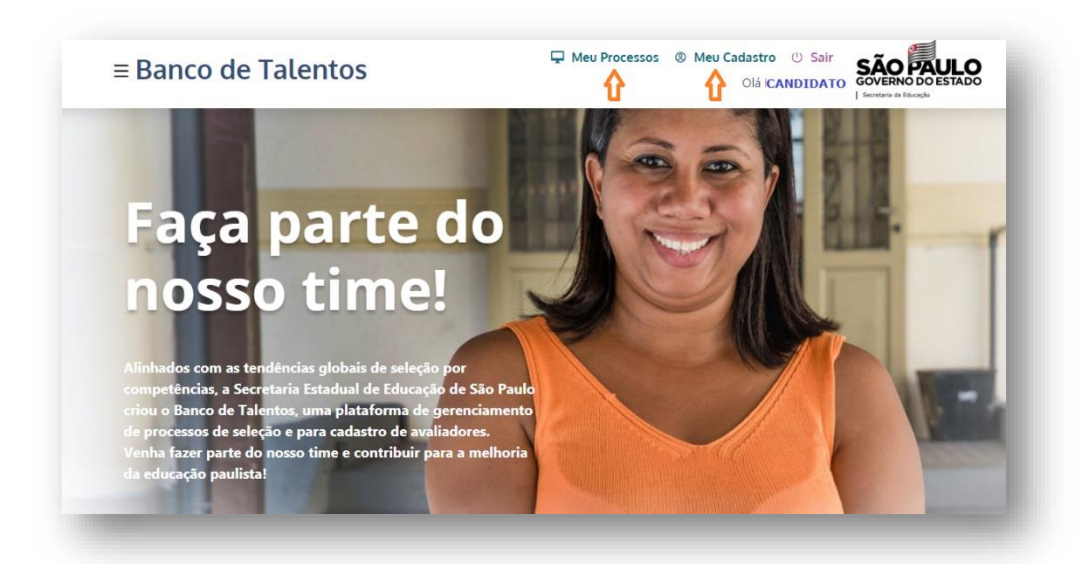

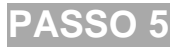

Ao acessar "**Meu Cadastro**", preencha com seu CPF e complete os dados solicitados na ficha de cadastro. Veja imagem abaixo:

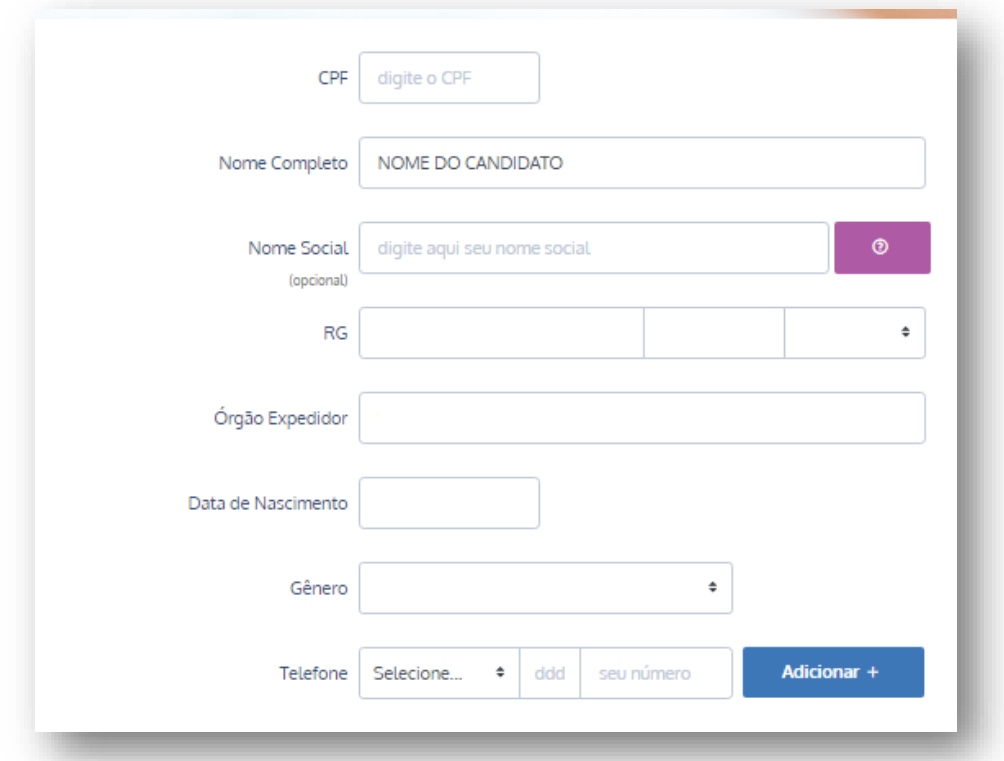

#### **Importante:**

- O campo "Link para o Currículo Lattes" é **opcional** e o não preenchimento dele não tem influência no processo de inscrição.
- O cadastro de dados pessoais é utilizado na plataforma como um todo, sendo assim pode ser utilizado em outros processos seletivos da SEDUC.

Feito isto, clique ao final em **Aparecerá a mensagem: Dados inseridos com sucesso.** 

Clique em Fechar e volte a tela inicial. Clique no menu superior, em seguida clique em "Home" para verificar os **"Processos Seletivos em andamento",** como demostra a imagem abaixo:

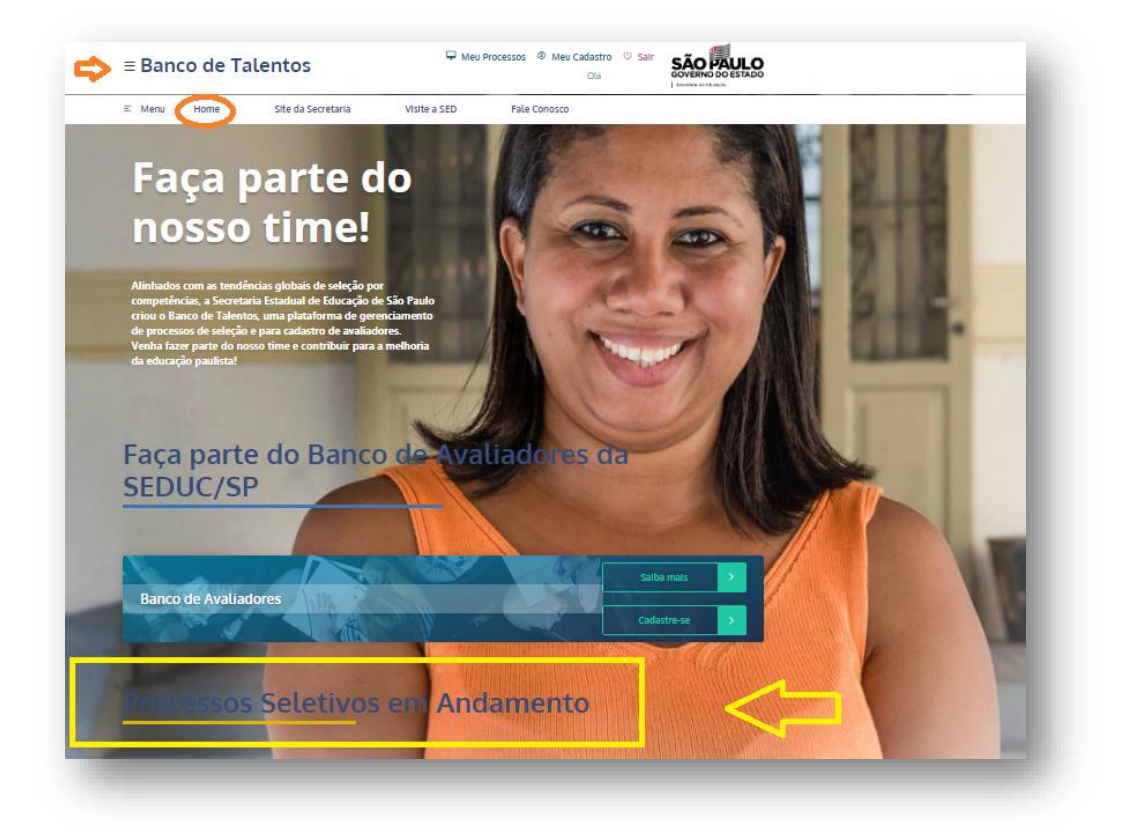

## **Passo 6**

Ao acessar os **"Processos Seletivos em andamento**", aparecerá **"Card"** com as informações sobre o Processo em aberto, como mostra a imagem, cliquem em **"Saiba Mais".** Certifique-se de ter os requisitos mínimos para participar do Processo, Leia o **"Edital de Convocação"**, as **"Dúvidas Frequentes**", feito isto, clique em **"Cadastrar".**

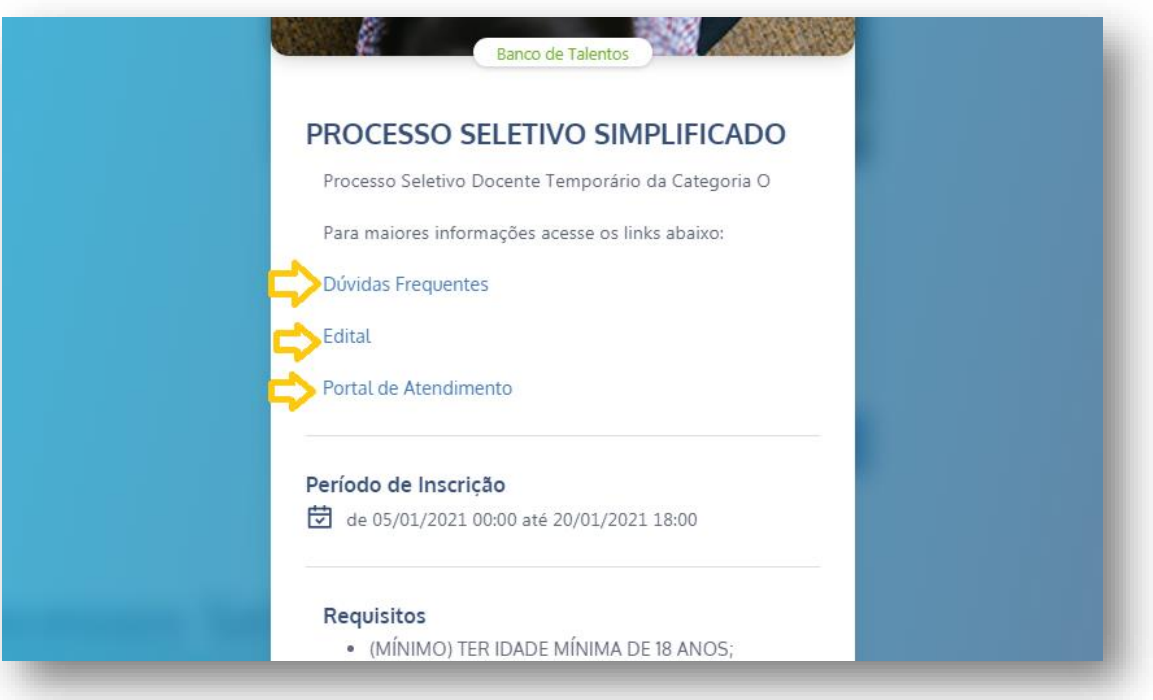

### **Etapas da Inscrição:**

- 1) Dados Complementares
- 2) Formação Curricular
- 3) Pontuação
- 4) Anexos
- 5) Confirmação

### **Lembrando**

No Edital – Capitulo I. DAS DISPOSIÇÕES PRELIMINARES, ítem 5.2, onde lê-se: (...) último ano do nível universitário no ano 2020, entende-se que sendo aluno de último ano em 2020, conclua o curso em 2021. Este e qualquer outro candidato, ainda que aluno de 50%, não será impedido de inscrever-se. Para atuar em sala de aula o contrato só poderá ser aberto para concluintes ou alunos de último ano caso haja necessidade da Diretoria de Ensino.

Havendo interesse do candidato em participar do Processo Seletivo com pontuação diferenciada para Pretos, Pardos e Índios, conforme Decreto n° 63.979, de 19/12/2018, leia o termo de responsabilidade e acompanhe o cronograma com a data da entrevista de forma remota, pela ferramenta Microsoft Teams, para que a Comissão de Heteroidentificação da Diretoria de Ensino possa complementar a solicitação e validar a inscrição nas condições do referido Decreto.

### **Passo 7**

Preencha os campos solicitados, na aba "**Dados Complementares**". Atente-se aos itens do Edital. Para esta inscrição, fica dispensada a necessidade de apresentação de documentos na Diretoria de Ensino. Na etapa 4) da Inscrição o candidato que se declare como **Deficiente**, ou **Portador de Necessidades Especiais**, DEVERÁ fazer upload do Laudo médico que comprove a necessidade declarada.

Ainda na etapa 4) o candidato que declare ser pertencente a etnia indígena, deverá fazer upload do documento de Identificação (RANI) em um dos formatos jpg / jpeg / txt / pdf / doc / docx e tamanho máx: 5Mb. Demais candidatos não é obrigatório apresentação de tais documentos na inscrição, devendo apresentar as suas comprovações no momento da celebração contratual, se houver.

Após preencher os dados cadastrais, clique em "**Próximo**":

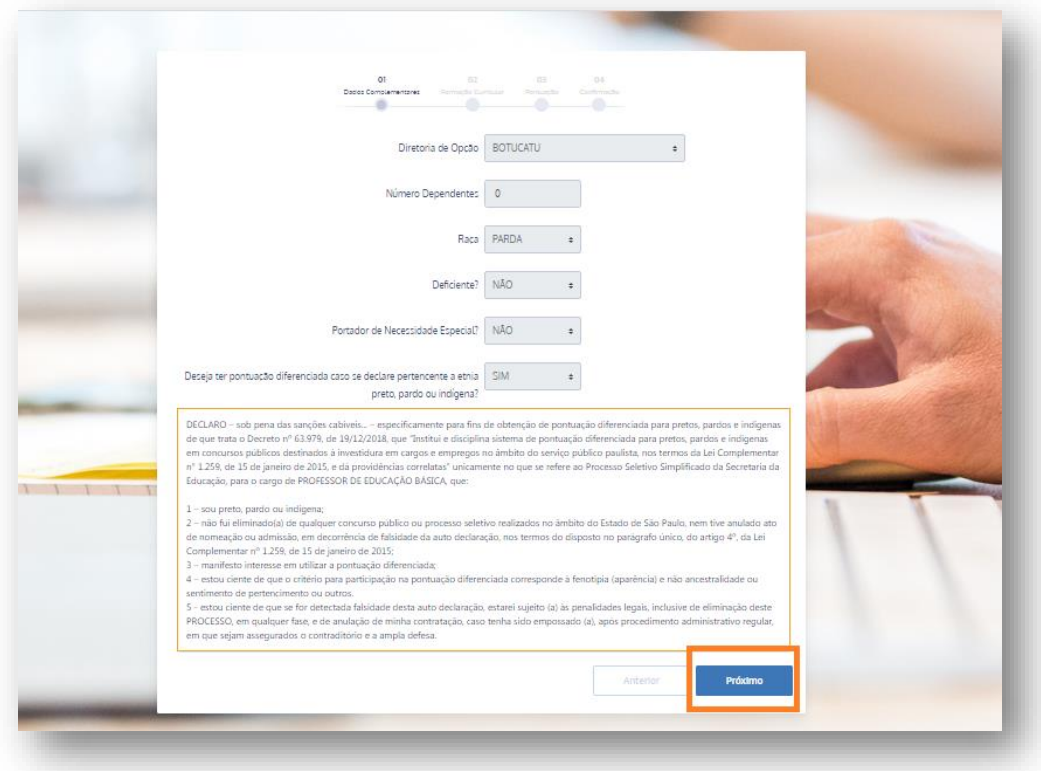

### **Passo 8**

A próxima Aba é a **"Formação Curricular"**. Preencha com, nome do(s) curso(s) que possui, colocando as disciplinas que constam cursadas no seu histórico Acadêmico. Atente-se para o Nivel do curso. A Formação em Licenciatura Plena, te permite ser "**Habilitado**" na disciplina principal da Licenciatura. A formação em Bacharel e Tecnólogo te permite se "**Qualificado**" em disciplinas da Educação Básica, conforme somem no mínimo 160 horas no Histórico do Diploma. Leia o **"Edital de Convocação"**, as **"Dúvidas Frequentes**", no menu inicial do site para maiores esclarecimentos.

**ATENÇÃO:** Todos os dados informados deverão ser comprovados com documentos originais, no ato da Contratação, se houver, sendo passivel de desclassificação do Processo o candidato que não o apresentar.

Poderá ser inserida mais de uma disciplina qualificada, conforme explicado no material de **"Dúvidas frequentes"**.

Curso de **Bacharel**, apenas Qualifica o candidato para a referida titulação; Curso de **Licenciatura Plena** Habilita o candidato para a disciplina "Titulo"do curso e poderá qualificar também caso conste ainda, neste mesmo historico de Licenciatura, a somatoria de alguma outra disciplina com no minimo 160 horas, conforme Indicação CNE 53/2005.

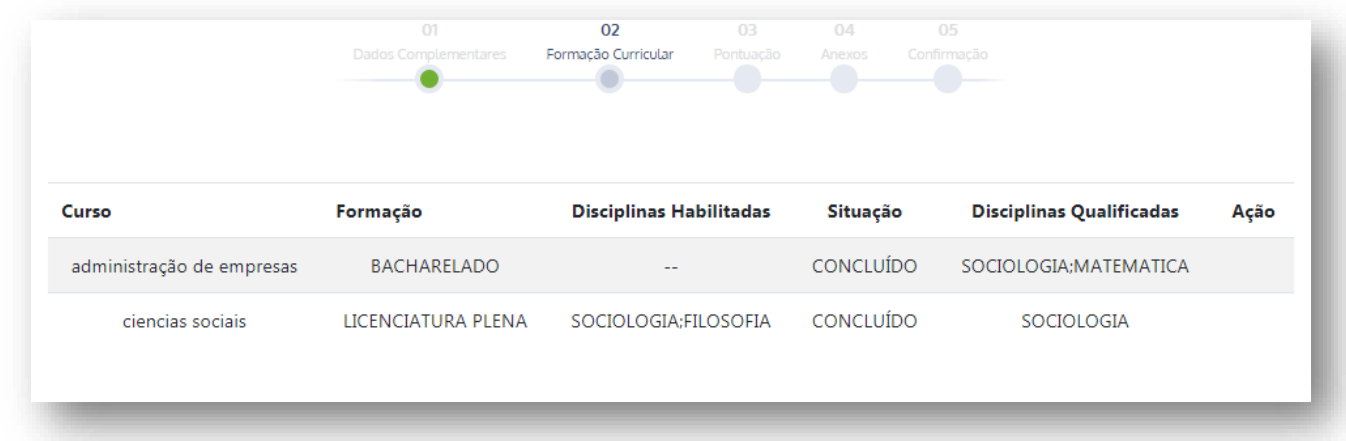

Após inserir a(s) formação que possui, clique em "**Próximo**".

**INFORMAMOS:** Alunos, ainda que seja de licenciatura, só poderão ser habilitados quando concluirem o curso, enquanto isso, será qualificado.

Feito a inserção das formações que queira, clique em "**Próximo**". Lembramos que estes dados são autodeclaratórios, e deverã ser comprovados com documentos originais, no ato da contratação, se houver.

#### **Passo 9**

Na aba "**Pontuação**", candidato deve preencher somente o que possui de fato, sendo necessário inserir os dias de experiencia profissional na área da Educação Básica, com comprovação via documento expedido pela instituição que atuou, detalhando separadamento caso tenha, campo cEspecial. Conforme tela abaixo:

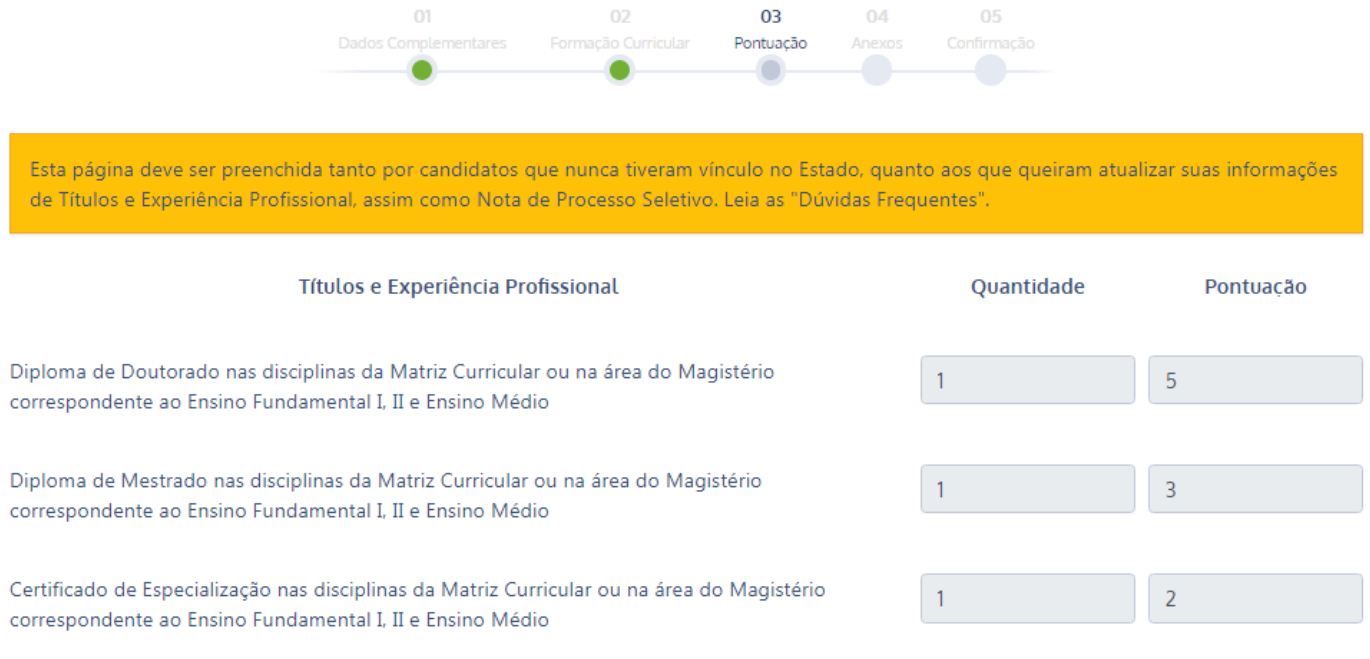

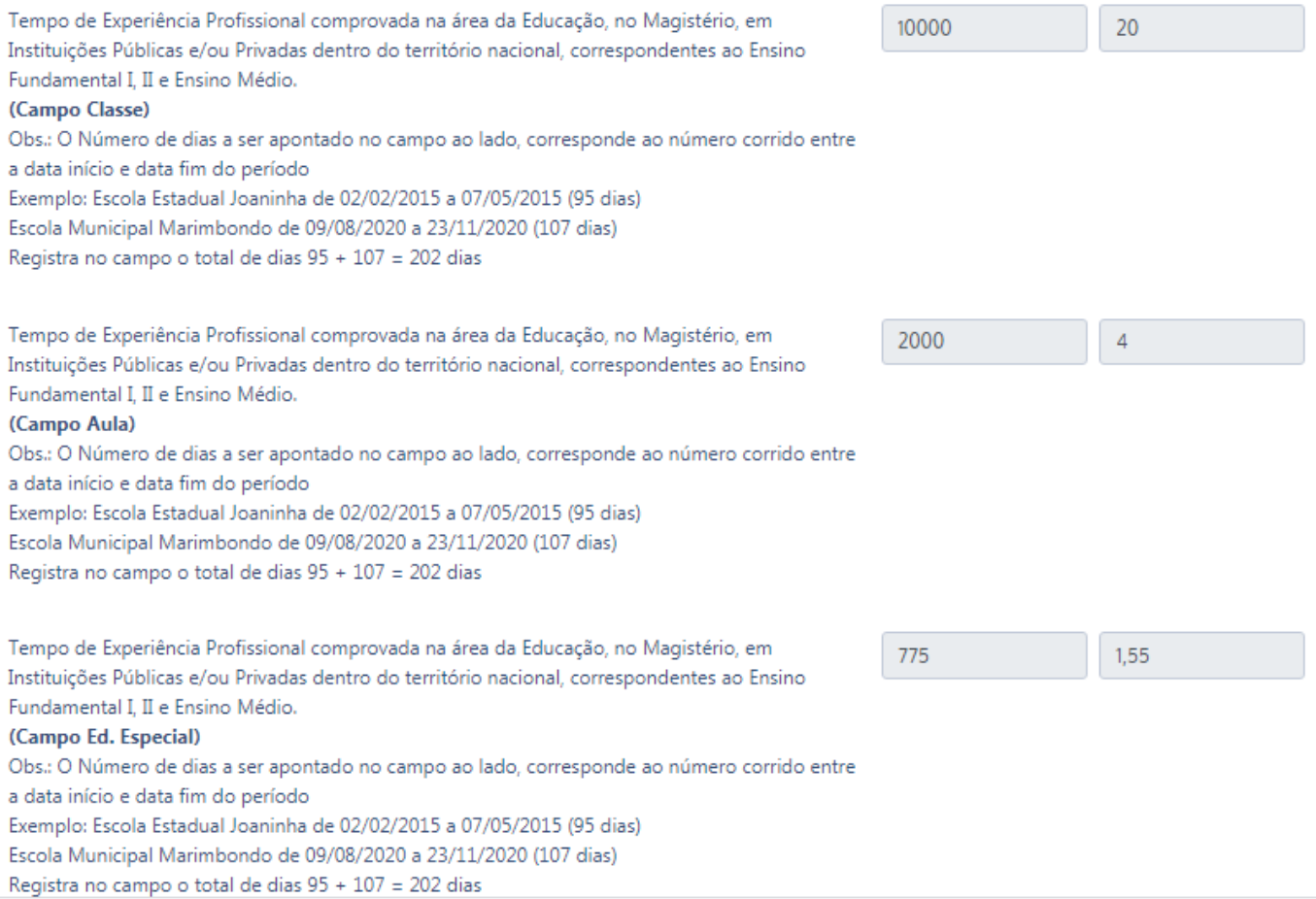

Para candidatos que já tiveram vínculo com Estado, atuando como docente em uma de nossas Unidades Escolares, deverá solicitar Recurso, após a classificação parcial, direto na plataforma SED, conforme cronograma divulgado pela Coordenadoria de Gestão de Recursos Humanos.

Para fins de atribuição de Programas e Projetos da Pasta, o candidato ficará sujeito a credenciamento prévio no ato da celebração de contrato, se houver.

### **Passo 10**

Na aba "**Anexos**", Preencha os campos solicitados, realizando upload de documentos, caso tenha declarado na etapa de "**Dados Complementares**", conforme condição especifica dos itens do Edital, o candidato que se declare como **Deficiente**, ou **Portador de Necessidades Especiais**, DEVERÁ fazer upload do Laudo médico com data vigente, que comprove a necessidade declarada, com referida especial da condição a ser atestada por laudo médico.

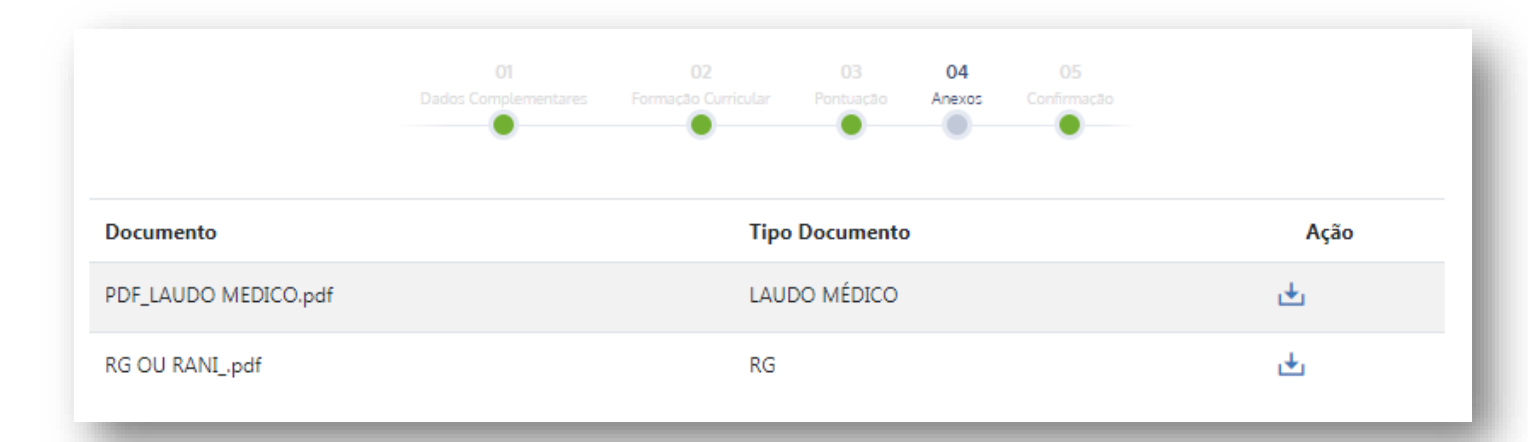

Ainda na aba "**Anexos",** o candidato que declare ser pertencente a etnia **indígena**, deverá fazer upload do documento de Identificação (RANI) em um destes formatos jpg / jpeg / txt / pdf / doc / docx e tamanho máx: 5Mb. Demais candidatos, não é obrigatório apresentação de tais documentos na inscrição, devendo assim manter documentação em prontidão para situações em que seja chamado para apresentar-se na Diretoria de Ensino, com as suas comprovações no momento da celebração contratual.

Se sua condição de inscrito não atende o item desta etapa, não preencher os dados solicitados; Clique em "**Próximo**":

### **Passo 11**

Na última aba, de "**Confirmação**", o candidato deverá ler o termo de responsabilidade por autodeclar os dados no cadastro e de comprometer-se em apresentar os documentos indicados na inscrição, originais, no momento da assinatura do contrato de trabalho se houver convocação via site da sua Diretoria de Inscrição, em momento oportuno.

### **Passo 12**

Após concluida a inscrição, poderá emitir comprovante de inscrição e acompanhar o cronograma para as próximas etapas do cronograma de eventos deste Processo Seletivo.

Para imprimir o comprovante de inscrição, acesse a "**Página Inicial**", "**Meus Processos**", conforme imagem abaixo:

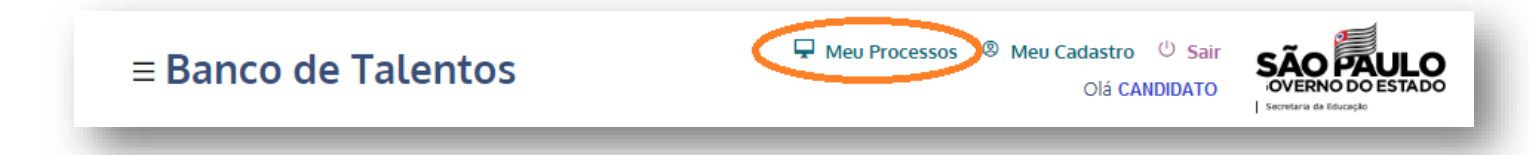

Ao acessar "**Meus Processos"**, aparecerá Data da confirmação de inscrição, o status e Ação, clique no ícone para "**visualizar**" sua inscrição, conforme demostra imagem abaixo:

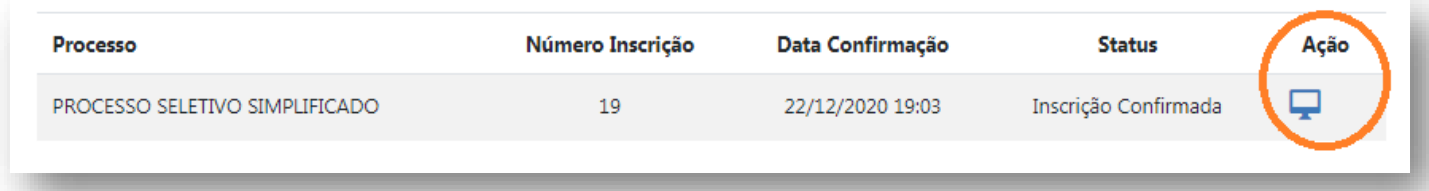

#### **BANCO DE TALENTOS**

#### **COMPROVANTE DE INSCRIÇÃO**

PROCESSO SELETIVO SIMPLIFICADO

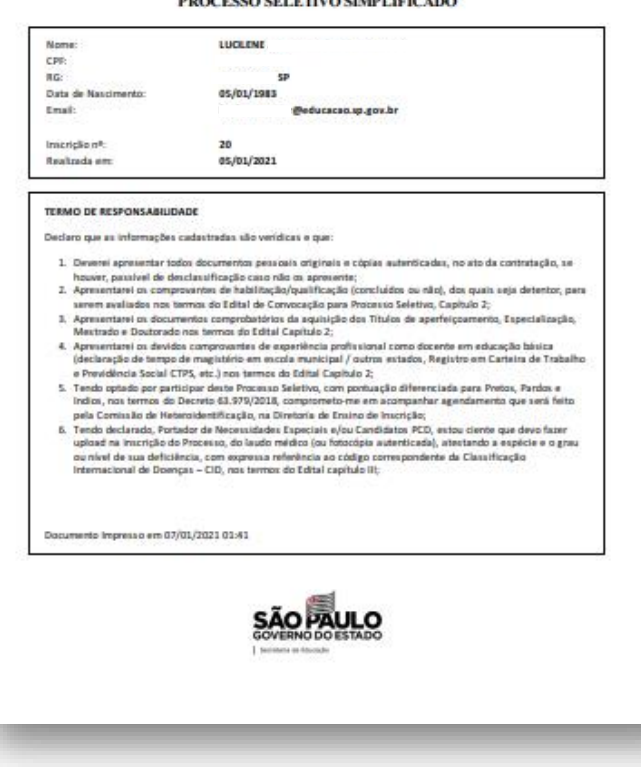

**WE PARA DUVIDAS E ESCLARESCIMENTOS** ACESSE PORTAL DE ATENDIMENTO, <u>CLICANDO AQUI</u>

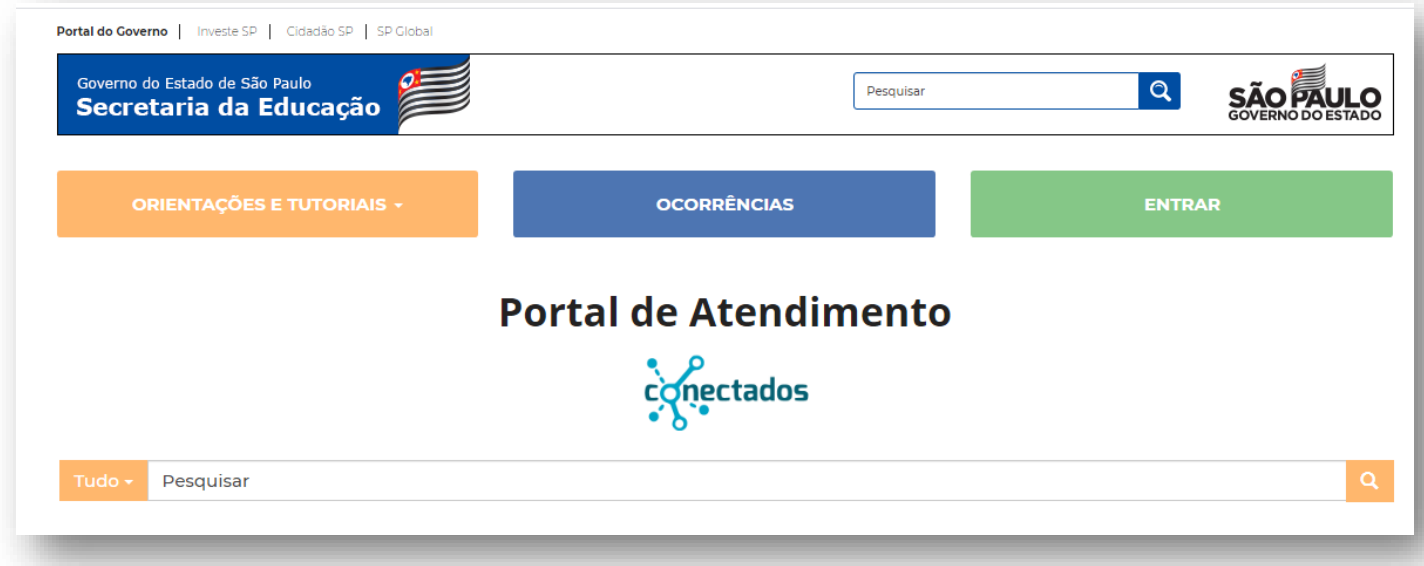